## คู่มือการใช้งานเว็ปไซต์ [www.distargps.com](http://www.distargps.com/)

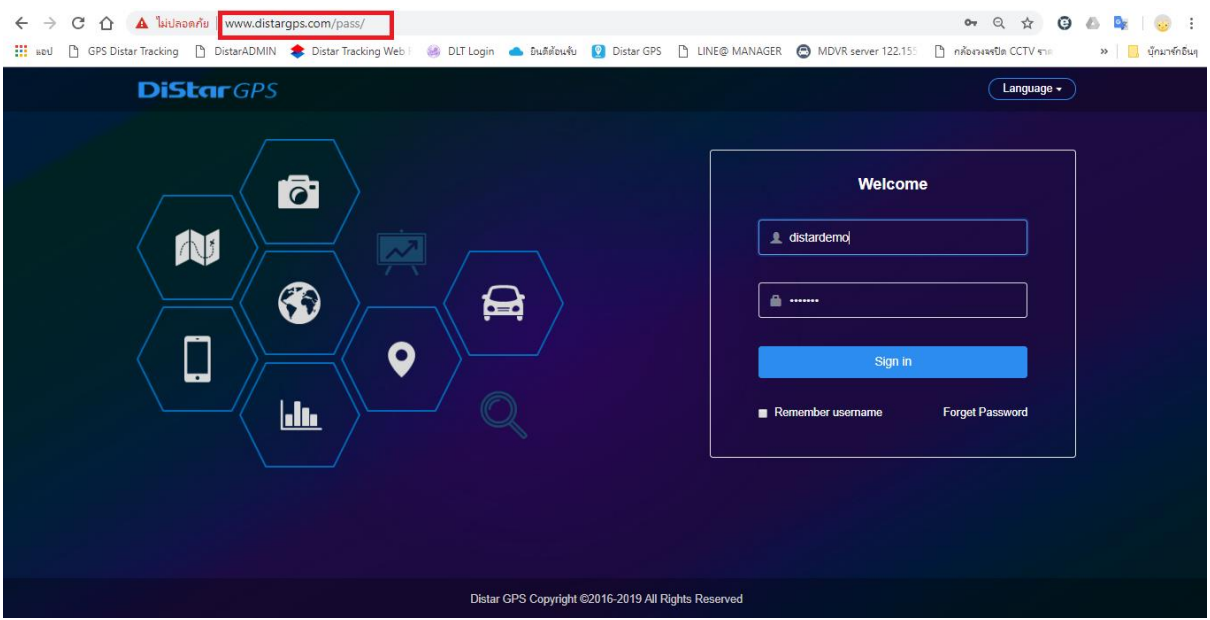

เปิดโปรแกรม Browser ( google chrome ) พิมพ์ที่อยู่เวปไซต์ [www.distargps.com](http://www.distargps.com/) และเข้าสู่ระบบด้วย USERNAME และ PASSWORD ที่ได้รับและกด Sign in

 $($ \*\*สามารถติดต่อขอข้อมูลได้จากตัวแทนจำหน่าย หรือสอบถามได้ที่ ID Line : @distarsupport )

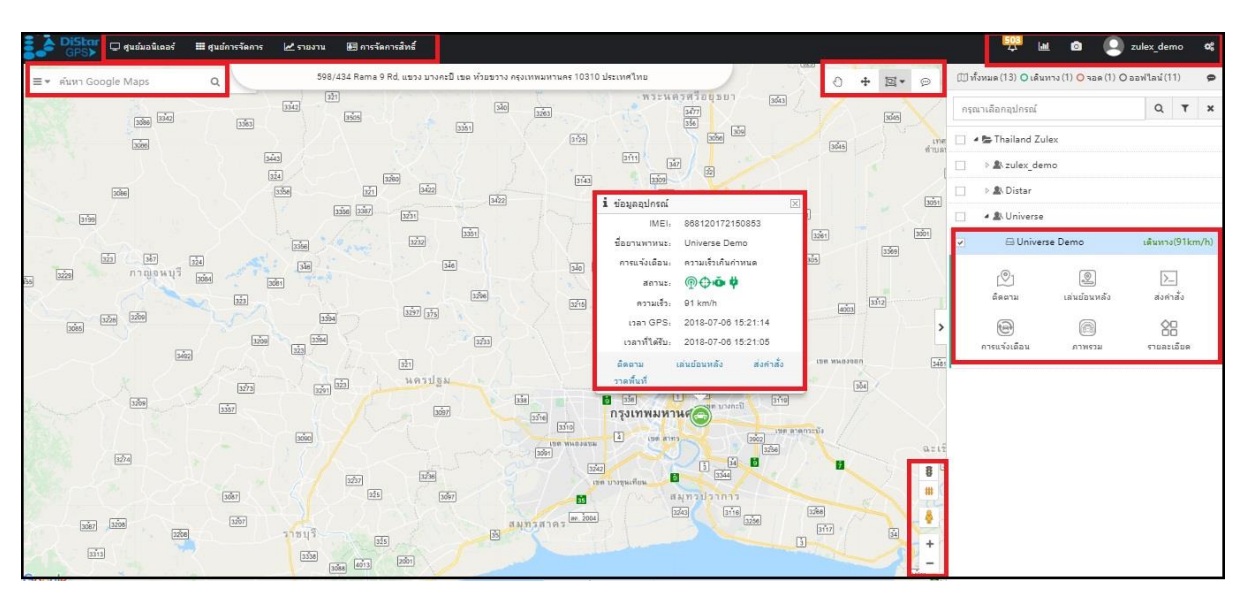

เมื่อเข้าสู่ระบบแล้วจะพบกับหน้าแผนที่หลัก

โดยหน้าแผนที่หลักจะมีแถบเมนู และแถบสถานะต่างๆดังนี ้

# **1.แถบเมนูด้านบนจะมีเมนูหลักดังนี้**

#### $\Box$  ศูนย์มอนิเดอร์ **ศุนย์มอนิเตอร์**จะเป็นหน้าแผนที่หลักเมื่อเข้าสู่ระบบ

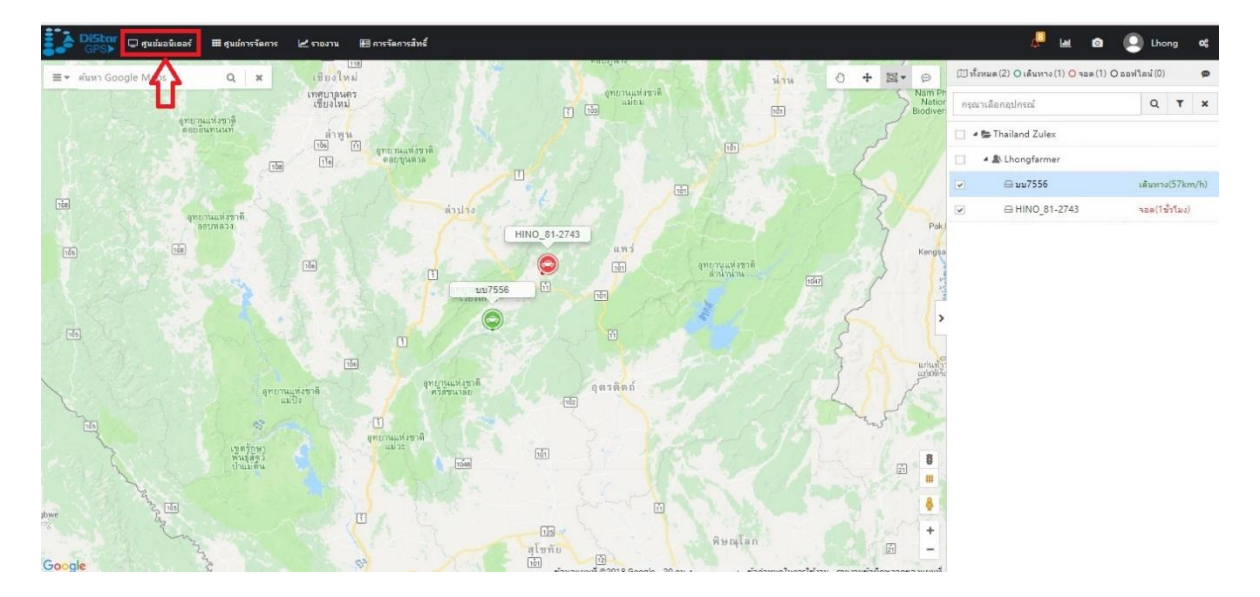

‼‼ ศูนย์การจัดการ **ศูนย์การจัดการ(Management)** เป็นเมนูสำหรับบริหารจัดการซึ่งภายในจะมีเมนูดังนี้ **จัดการข้อมูลรถ(Vehicle) , คนขับรถ(Driver) , แผนการบ ารุงรักษา(Maintenance), บัญชีผู้ใช้และ ยานพาหนะ(Account vehicle) , การมาร์คจุดบนแผนที่ (POI) , การจัดการพื้นที่ และก าหนดการเข้า/ออก พื้นที่(Geofence) และ ดูข้อมลู มูลผู้ใช้**

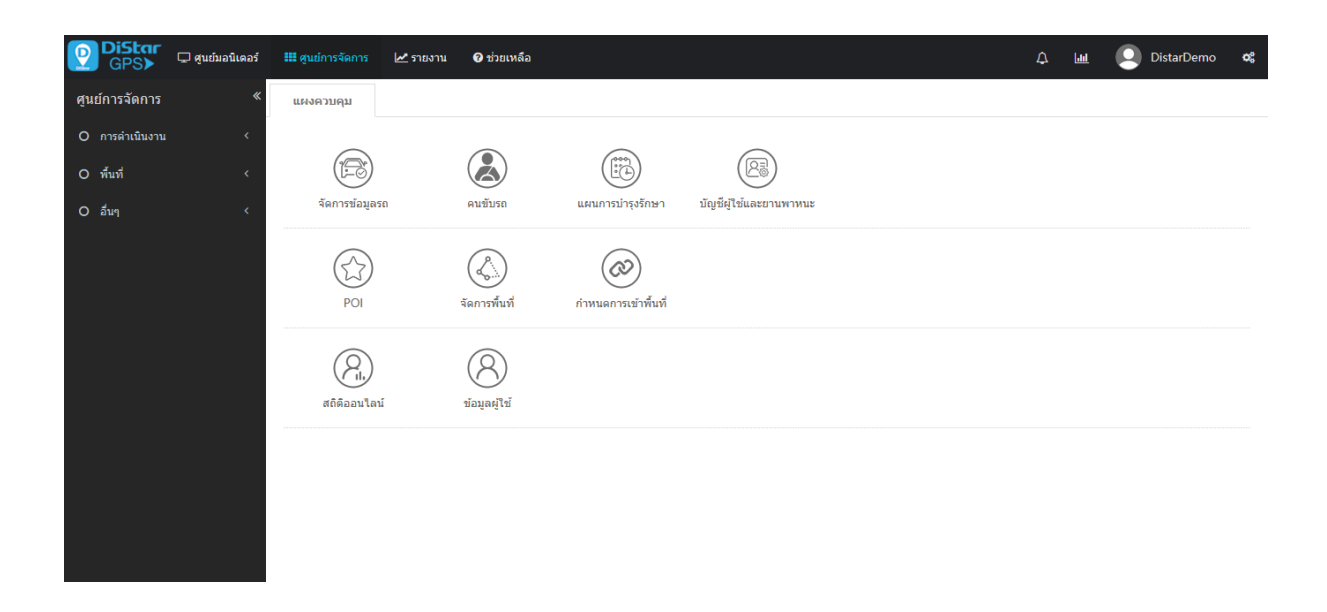

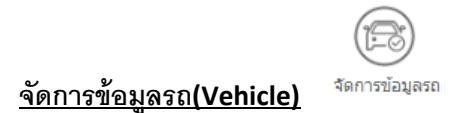

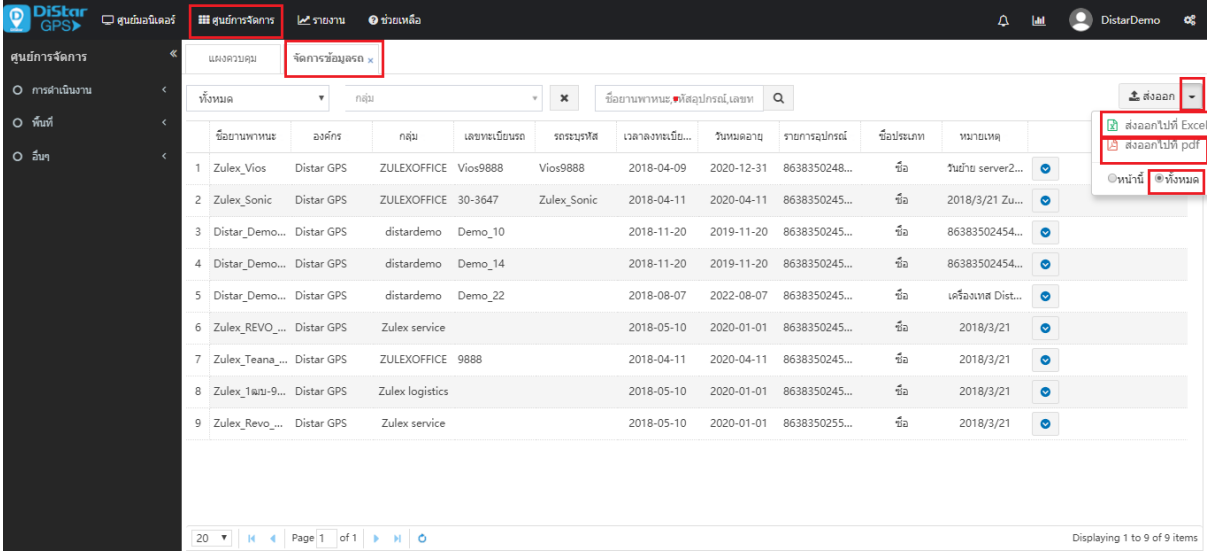

**ภายในเมนูจะมีรายการข้อมูลรถทัง้หมดของยสู เซอร์นัน้ ซ่ึงจะมีช่ือรถ กลุ่มของรถ วนัท่เริ่มระบบ ี วันที่หมดอายุเลขอีมี่เครื่อง และหมายเหตุซ่ึงเป็นข้อมูลท่ลีูกค้าสามารถดูและตรวจสอบความถกู ต้องของ ข้อมูลได้เองและสามารถส่งข้อมูลออกมาบันทึกเก็บไว้เป็ นไฟล์ได้คือเป็ นไฟล์ Excel หรือ PDF โดยคลิ๊กที่**

**ลูกศรข้างส่งออก และติ๊กเลือกทั้งหมดหรือแค่หน้านี้หน้าเดียว แล้วกดเลือกที่ประเภทไฟล์(Excel , PDF) และกดส่งออก**

**(\*\*ถ้าพบว่าข้อมูลยงัไม่ถกู ต้องสามารถแจ้งอัพเดทข้อมูลท่ีถกู ต้องได้ท่ีID Line: @distarsupport )** 

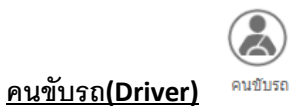

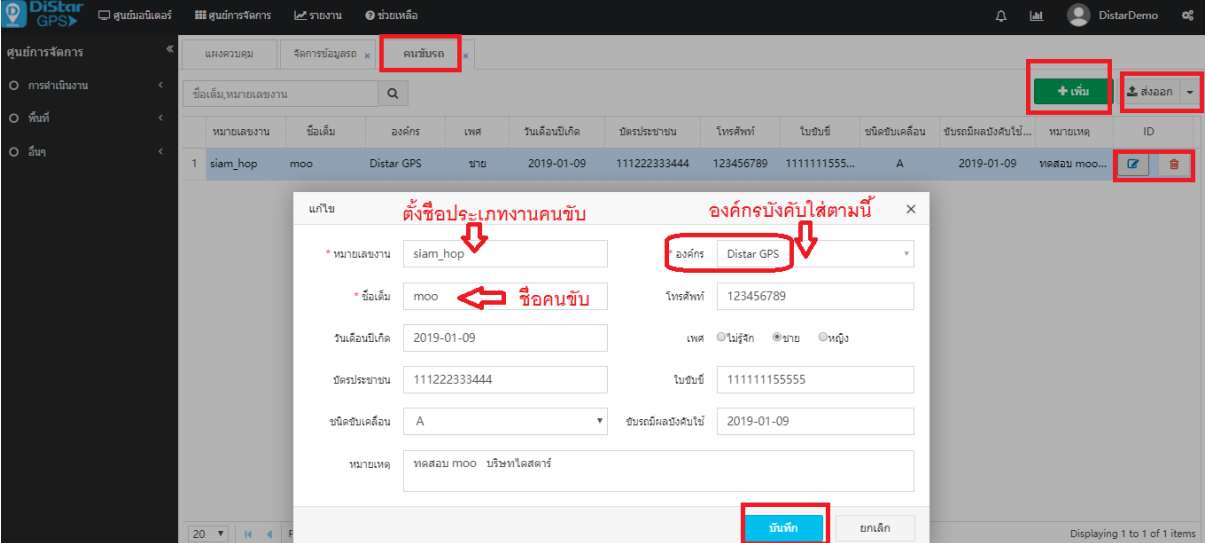

**จะเป็นการบนัทึกข้อมูลคนขันรถเพ่ือดูรายงานและประวัติการขับรถ โดยคลิ๊กที่เพิ่ม** 

 $+$ เพิ่ม

**สามารถแก้ไขหรือลบข้อมลู คนขับได้ที่** 

**ใส่ข้อมูล ตงั้ช่ือประเภทงานของคนขับ ใส่ช่อืคนขับ องค์กรบังคับต้องใส่ DistarGPS เท่านั้น**

會 |

**และใส่รายละเอียดข้อมูลคนขบัรถ แล้วกดบนัทกึ**

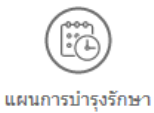

## **แผนการบ ารุงรักษา(Maintenance)**

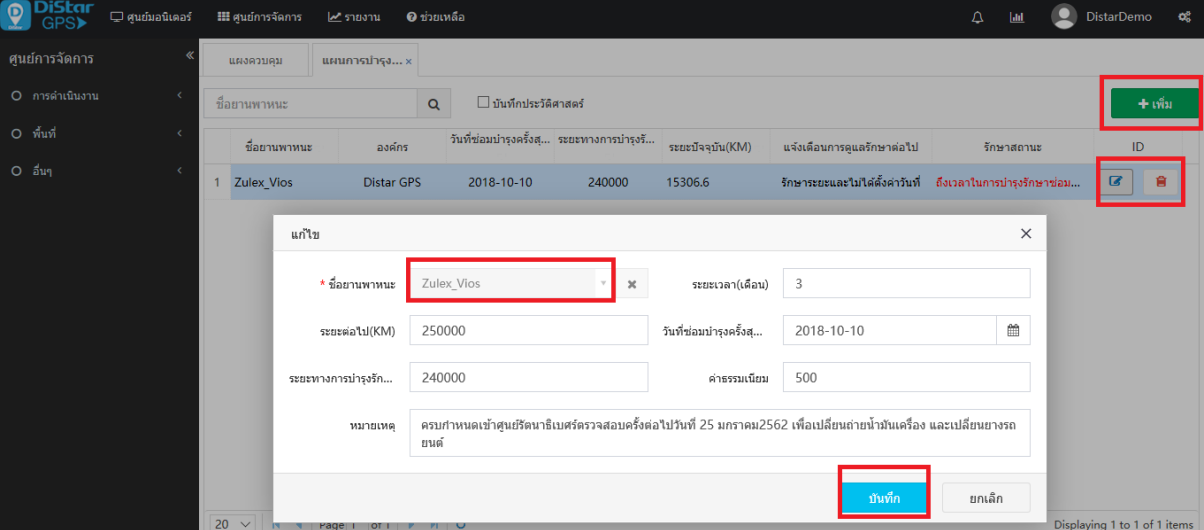

**เป็ นการบันทึกการบ ารุงรักษาของรถเพื่อแจ้งเตือนครั้งต่อไปที่จะต้องตรวจเช็คซ่อมอุปกรณณ์อะหลั่ยรถหรือ เปลี่ยนถ่ายน ้ามันเครื่อง**

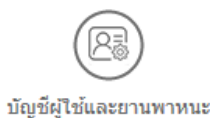

**บัญชีผู้ใช้และยานพาหนะ(Account vehicle)** 

**DiStar Department E** ศูนย์การจัดการ  $\overline{A}$   $\overline{M}$   $\overline{Q}$  KRC\_ADMIN  $\overline{Q}$ ⊯รายงาน **O** ช่วยเหลือ ศนย์การจัดการ ่<br>บัญชีผู้ใช้และ... $\times$ แผงควบคม O การดำเนินงาน ชื่อยานพาหนะ,รหัสอุปกรณ์,เลขท $\boxed{\mathsf{Q}}$ ดับหารถยนต์ O พื้นที่  $\triangle$  KRC ADMIN(28pcs) ชื่อยานพาหนะ องค์กร เลขทะเบียนรถ รถระบุรหัส ่ความจุถ้... เชื้อเพลิ... เชื้อเพลิ...  $\overline{1}$ กลุ่ม  $O$  อื่นๆ KRC\_21-72-3685 Distar... **KRC\_TRUCKING** KRC\_21-72-3685 60  $0.01$  $12$  $\overline{21}$ **KRC\_TRUCKING**  $\overline{\mathbf{z}}$ KRC\_23-72-3687 Distar... KRC\_23-72-3687 60  $0.01$  $12$  $\overline{23}$ KRC 26-72-3699 Distar... **KRC TRUCKING** KRC 26-72-3699  $0.01$  $12$ 60 YT-01-72-3695 YT-01-72-3695  $\overline{2}$ Distar... KRC\_TRANS 60  $0.01$  $12$ YT-02-72-3697 Distar... **KRC\_TRANS** YT-02-72-3697  $12$ 60  $0.01$ YT-03-72-3650 Distar... **KRC\_TRANS** YT-03-72-3650 60  $0.01$  $12$  $26$ YT-04-72-3701 **KRC TRANS** YT-04-72-3701 Distar...  $12$  $27$ 60  $0.01$ YT-05-72-3703 Distar... KRC\_TRANS YT-05-72-3703 60  $0.01$  $12$ <sup>28</sup>  $20 \times |N+1|$  Page 2 of 2  $\rightarrow |N|$  0 Displaying 21 to 28 of 28 items

**ในกรณีที่มีรถและกลุ่มรถเป็ นจ านวนมาก ส าหรับดูข้อมลู เพื่อบริการจัดการรถและกลุ่มของรถในยสู เซอร์นัน้ ๆ**

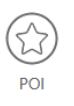

# **การมาร์คจุดบนแผนที่ (POI)**

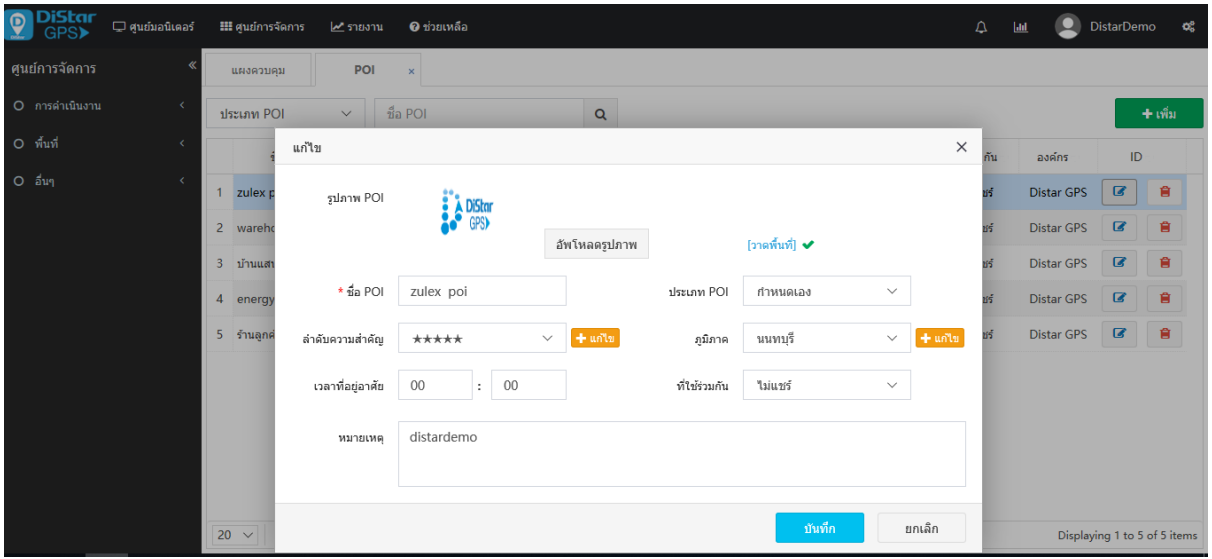

เป็นการบันทึกจุดตำแหน่งบนแผนที่เพื่อเอาไว้ดูสำหรับจุดหมายปลายทางที่จะไปหรือดูตำแหน่งคร่าว ๆบน **แผนที่เพื่อบริหารจัดการการเดินทางของรถต่อไป**

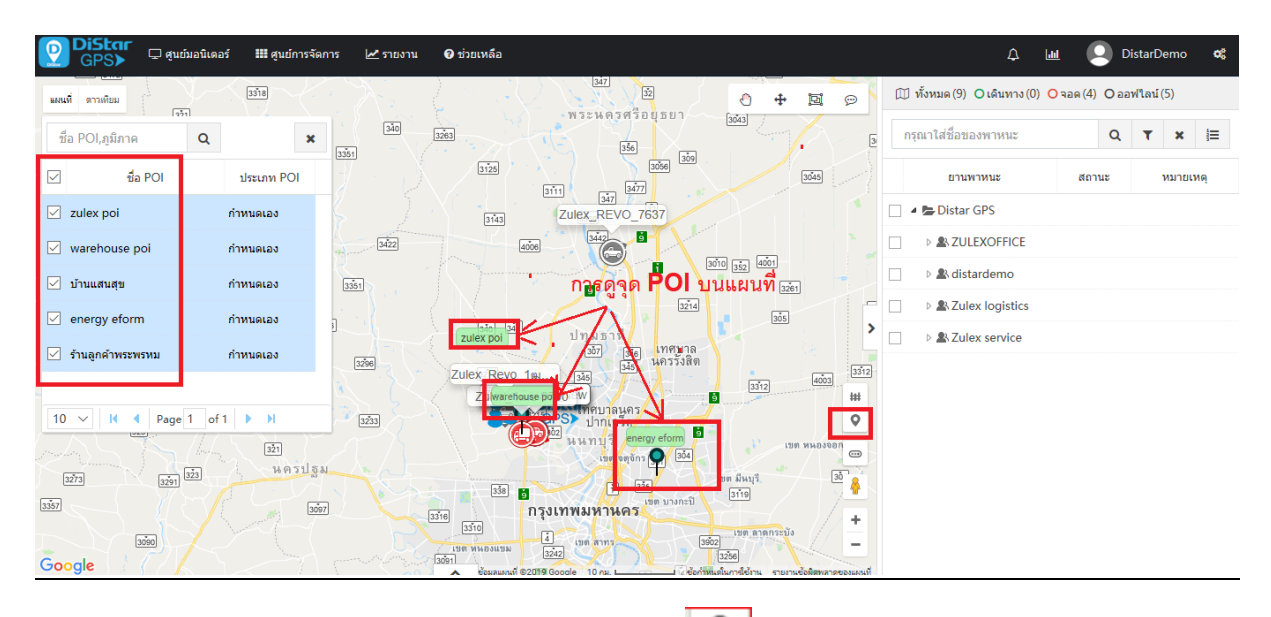

**การดูจุด POI บนแผนที่ที่สร้างไว้ โดยคลิ๊กที่ไอค่อนปักหมุด จะมีรายการจุดที่สร้างไว้แล้วติ๊กเลือกจุดที่ ต้องการแสดงบนแผนที่**

# **การสร้างพื้นที่เข้าออก(Geofence)**

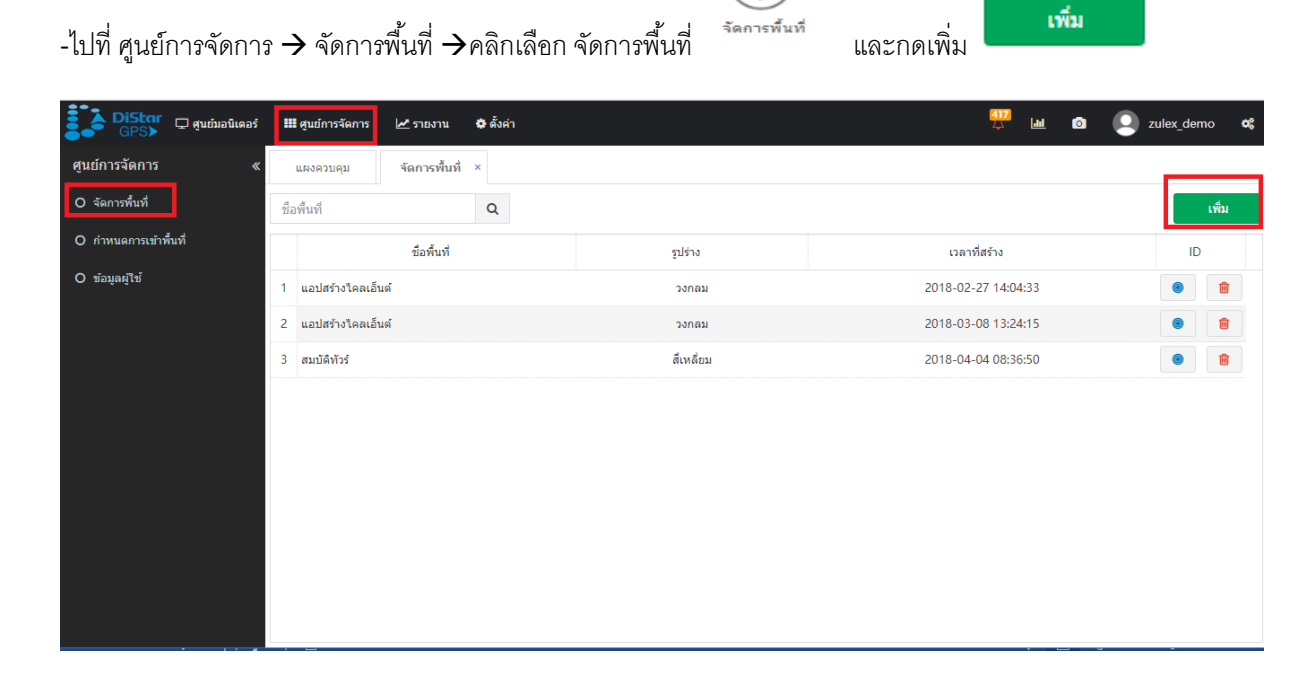

 $\begin{picture}(42,14) \put(0,0){\line(1,0){155}} \put(15,0){\line(1,0){155}} \put(15,0){\line(1,0){155}} \put(15,0){\line(1,0){155}} \put(15,0){\line(1,0){155}} \put(15,0){\line(1,0){155}} \put(15,0){\line(1,0){155}} \put(15,0){\line(1,0){155}} \put(15,0){\line(1,0){155}} \put(15,0){\line(1,0){155}} \put(15,0){\line(1,0){155}} \$ 

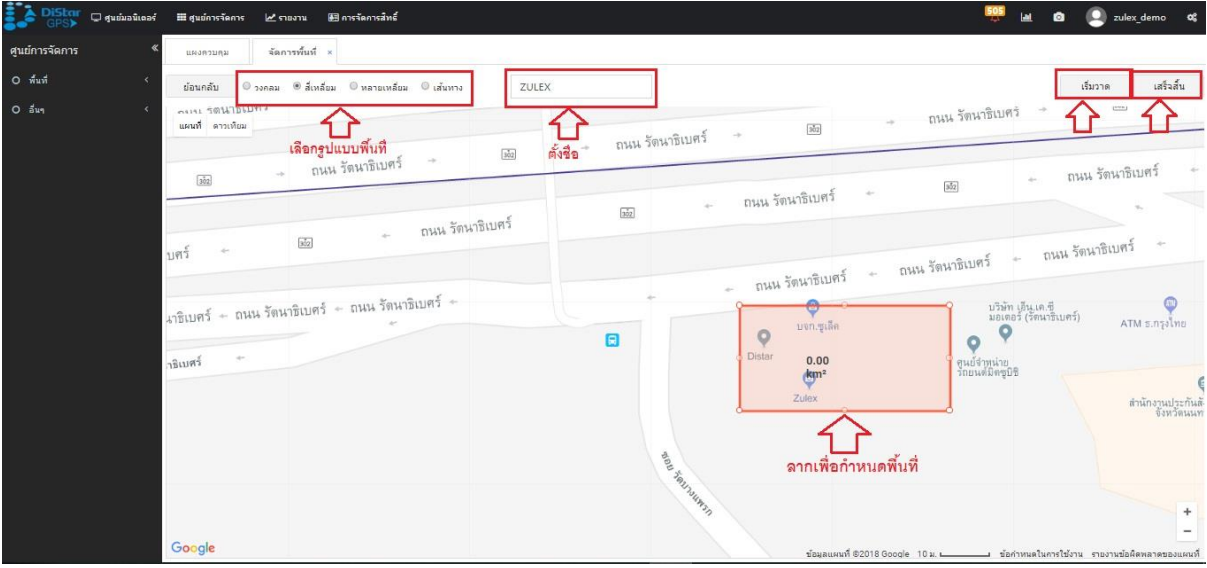

เลือกรูปแบบพื้นที่  $\rightarrow$  กำหนดชื่อ  $\rightarrow$  เริ่มวาด  $\rightarrow$  กดลากเพื่อกำหนดพื้นที่  $\rightarrow$  กดเสร็จสิ้น

| iStar                | <b>Q</b> gumaninas                 | <b>III</b> ศูนย์การจัดการ<br>$2$ shown                                                                                                    | <b>0</b> ดังค่า<br><b>EB</b> การจัดการสิทธิ์             | <b>@</b> ช่วยเหลือ             |             |                  |                                             | ы                     |           | zulex                   | œ      |
|----------------------|------------------------------------|----------------------------------------------------------------------------------------------------|----------------------------------------------------------|--------------------------------|-------------|------------------|---------------------------------------------|-----------------------|-----------|-------------------------|--------|
| ศนย์การจัดการ        |                                    | ้กำหนดการเข้×<br>แผงควบคม                                                                                                    |                                                          |                                |             |                  |                                             |                       |           |                         |        |
| O ผู้จัดจำหน่าย      | $\triangleleft$                    | ชื่อยานพาหนะ ชื่อพื้นที่                                                                                                    | $\mathsf Q$                                              |                                |             |                  |                                             |                       |           |                         | ้เพิ่ม |
| O msmuunu            |                                    | ชื่อยานพาหนะ                                                                                                    | ชื่อพื้นที่<br>รูปร่าง                                   | เวลาที่ตั้งค่า                 | สถานะการส่ง | โหมดการตัดสิ้นใจ | ตัวเลือกการแจ้งเต็                          | ลงค์กร                |           | ID.                     |        |
| $O$ $\hat{m}\hat{m}$ |                                    | 161 Zulex Distar 4                                                                                                    | Zulex office<br>วงกลม                                    | 2018-04-20 14:3                | ส่งไม่ไป    | สถานี            | เข้าพื้นที่                                 | <b>Zulex Thailand</b> |           | $\overline{\mathbf{z}}$ |        |
| $O$ $5uq$            |                                    | <b>Universe Demo - 2 shrinns</b><br>แก้ไข<br>-<br>$\times$                                                                                                    |                                                          |                                |             |                  |                                             |                       |           |                         |        |
|                      |                                    | 162 Universe Demo                                                                                                    | ้ ชื่อยานพาหนะ                                           |                                |             |                  | $\mathbf{x}$<br>4ชื่อรถ                     | Zulex Thailand        | $\bullet$ | $\overline{a}$          | 侖      |
|                      |                                    | 163 Universe Demo                                                                                                    |                                                          | Zulex_Distar_10                |             |                  | เขาออกพบท zule:<br>  <b>พื้นที่ที่สร้าง</b> | <b>Zulex Thailand</b> | $\bullet$ | $\alpha$                | 俞      |
|                      |                                    | $\frac{1}{2}$ $\frac{1}{2}$ $\frac{1$<br>- Distar Benz Test - 1 รายการ |                                                          |                                |             |                  |                                             |                       |           |                         |        |
|                      |                                    | 164 Distar Benz Test                                                                                                    | โหมดการตัดสิ้นใจ                                         | ®สถานีปลายทาง<br>®กำหนดโปรแกรม |             |                  | เข้า/ออกพื้นที่                             | <b>Zulex Thailand</b> |           | $\alpha$                | 會      |
|                      |                                    | Zulex Distar 10 - 5 รายการ                                                                                                    | ี่ ⊌ี เดือนเมื่อเข้าพื้นที่<br>® เดือนเมื่อออกจากพื้นที่ |                                |             |                  |                                             |                       |           |                         |        |
|                      |                                    | 165 Zulex_Distar_10                                                                                                    | ตัวเลือกการแจ้ง<br>เดือน                                 |                                |             |                  | เข้า/ออกพื้นที่                             | Zulex Thailand        | $\bullet$ | $\alpha$                | 會      |
|                      |                                    | 166 Zulex Distar 10                                                                                                    |                                                          |                                |             |                  | เข้า/ออกพื้นที่                             | <b>Zulex Thailand</b> |           | $\overline{a}$          | 俞      |
|                      |                                    | 167 Zulex Distar 10                                                                                                    | 3.5                                                      |                                | บันทึก      | ยกเลิก           | เข้า/ออกพื้นที่                             | <b>Zulex Thailand</b> |           | $\alpha$                | 侖      |
|                      |                                    | 168 Zulex Distar 10                                                                                                    |                                                          |                                |             |                  | เข้า/ออกพื้นที่                             | Zulex Thailand        |           | $\overline{a}$          | 侖      |
|                      |                                    | 169 Zulex Distar 10                                                                                                    | zulexdemo<br>วงกลม                                       | 2018-08-06 20:4                | ส่งไม่ไป    | แพลทฟอร์ม        | เข้า/ออกพื้นที่                             | Zulex Thailand        | $\bullet$ | $\alpha$                | 侖      |
|                      | Displaying 161 to 170 of 170 items |                                                                                                    |                                                          |                                |             |                  |                                             |                       |           |                         |        |

**ก าหนดการเข้าพื้นที่ – เมื่อเราสร้างพื้นที่เสร็จแล้วจะเป็ นการเลือกรายการรถที่จะเช็คการเข้า/ออกพ้นที่**

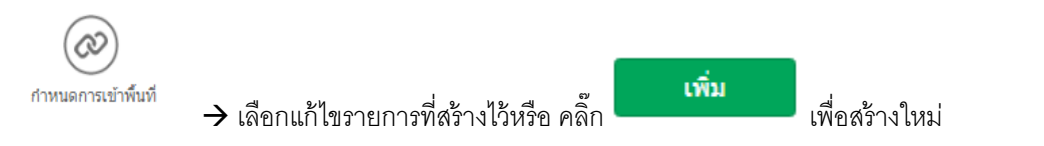

- เลือกชื่อยานพาหนะ(ชื่อรถ) - เลือกชื่อพื้นที่ ที่สร้างไว้ – ติ๊กเลือกโหมดการตัดสินใจ – ติ๊กเลือกตัวเลือกการแจ้งเตือน

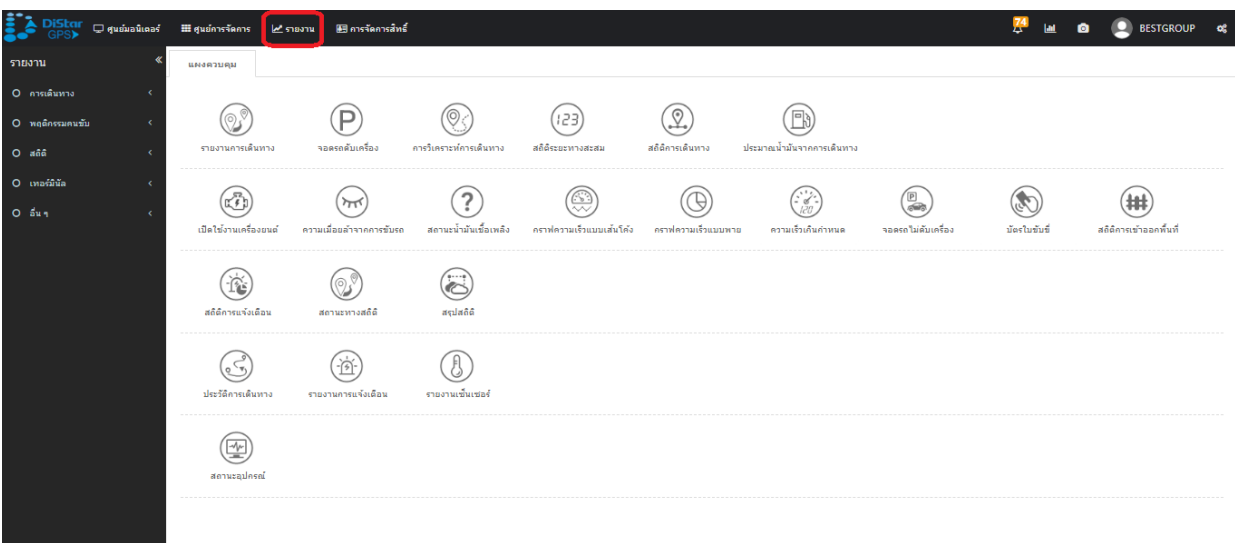

# **เมนูรายงาน**(Report) **ภายในจะมีหัวข้อรายงานดังนี้**

## **- เกี่ยวกับการเดินทาง**

รายงานการเดินทาง ,การจอดรถดับเครื่อง ,การวิเคราะห์การเดินทาง ,สถิติระยะทางสะสม

ี สถิติการเดินทาง ,ประมาณน้ำมันจากการเดินทาง

## **- เกี่ยวกับพฤติกรรมคนขับ**

ี เปิดใช้งานเครื่องยนต์ , ความเมื่อยล้าจากการขับรถ , สถานะน้ำมันเชื้อเพลิง , กราฟความเร็วแบบเส้นโค้ง ึ กราฟความเร็วแบบพาย , ความเร็วเกินกำหนด ,จอดรถไม่ดับเครื่อง ,บัตรใบขับขี่ , การเข้าออกพื้นที่

## **- เกี่ยวกับสถิติ**

สถิติการแจ้งเตือน , สถานะทางสถิติ , สรุปสถิติ

## **- เทอมินอล**

ประวัติการเดินทาง , รายงานการแจ้งเตือน , รายงานเซ็นเซอร์

## **- อื่นๆ**

สถานะอุปกรณ์

# **ตัวอย่างเมนูรายงานการเดินทาง**

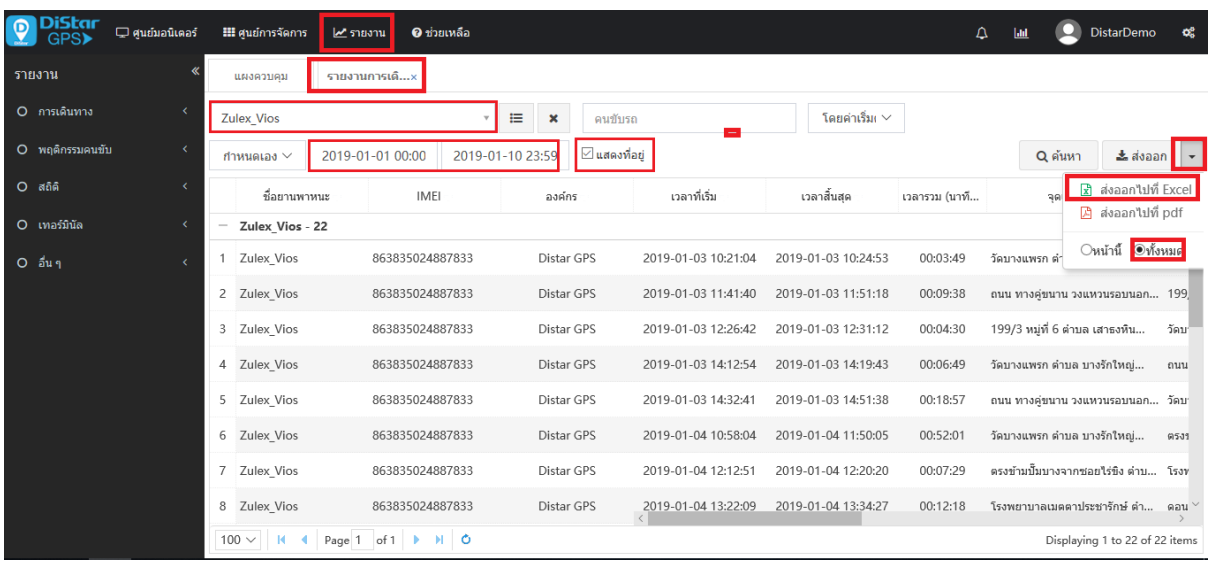

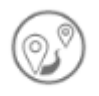

เข้าไปที่รายงานการเดินทาง เลือกรายการรถที่จะดูข้อมูล( สามารถเลือกได้พร้อมกันสูงสุด 20 คัน) เลือกช่วงเวลาที่ต้องการดู ติ๊กแสดงที่อยู่(เป็นการแปลงจากละติจูด,ลองจิจุดให้เป็นสถานที่) และกดค้นหา

เมื่อต้องการบันทึกให้คลิ๊กที่ลูกศรข้างส่งออก และติ๊กเลือกทั ้งหมดหรือแค่หน้านี ้หน้าเดียว แล้วกดเลือกที่ประเภท ไฟล์(Excel , PDF)และกดส่งออก

#### **การดูรายงาน ภาพรวม (Over View)**

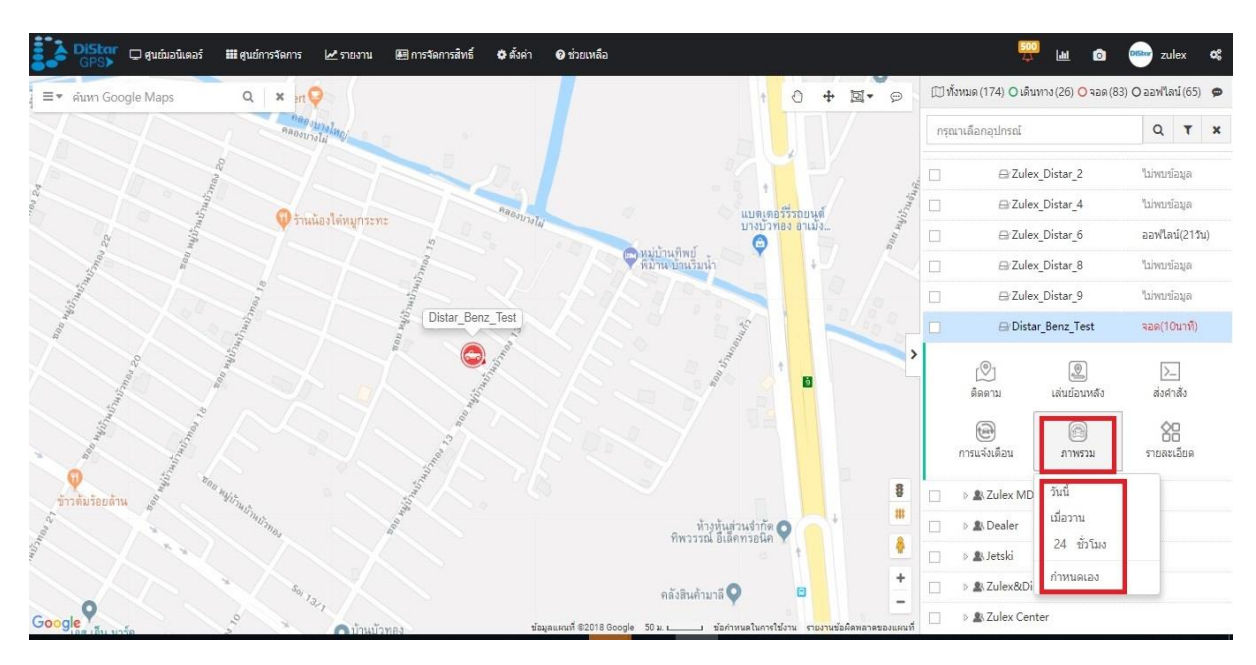

## คลิ๊กที่ชื่อรถ –> ไปที่ภาพรวม –> เลือกช่วงเวลา

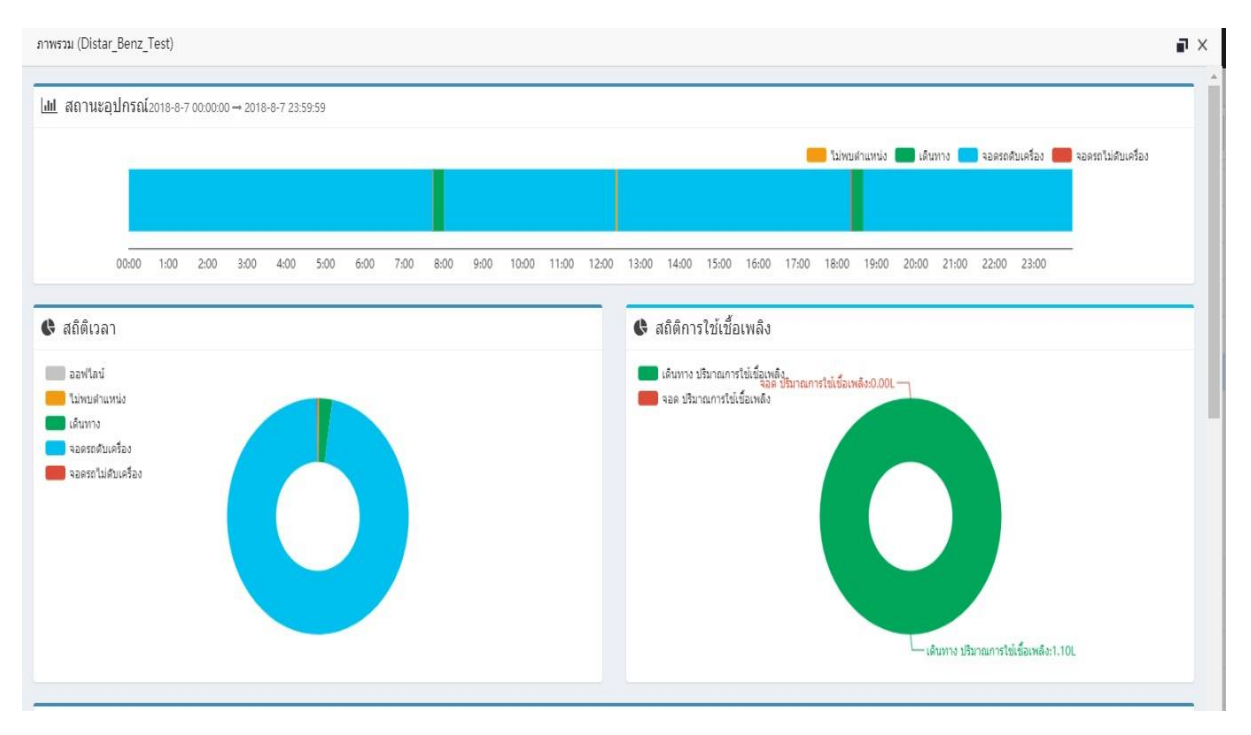

# **สถานะอุปกรณ์ , สถิติเวลา และ สถิติการใช้เชื้อเพลิง**

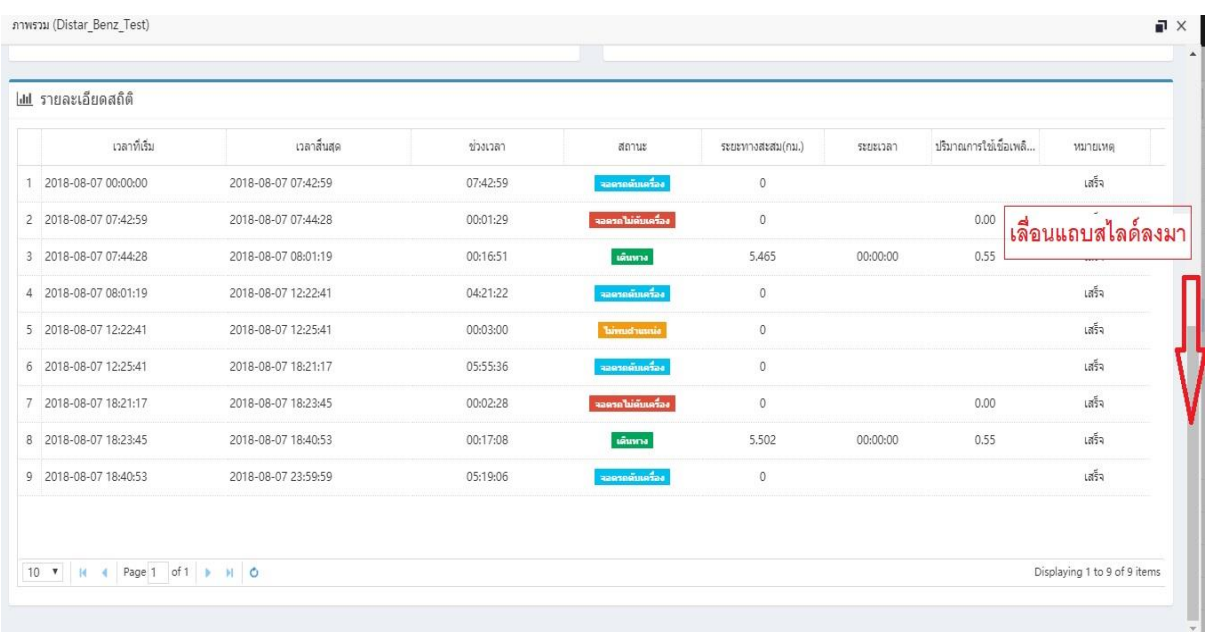

# **รายละเอียดสถิติ**

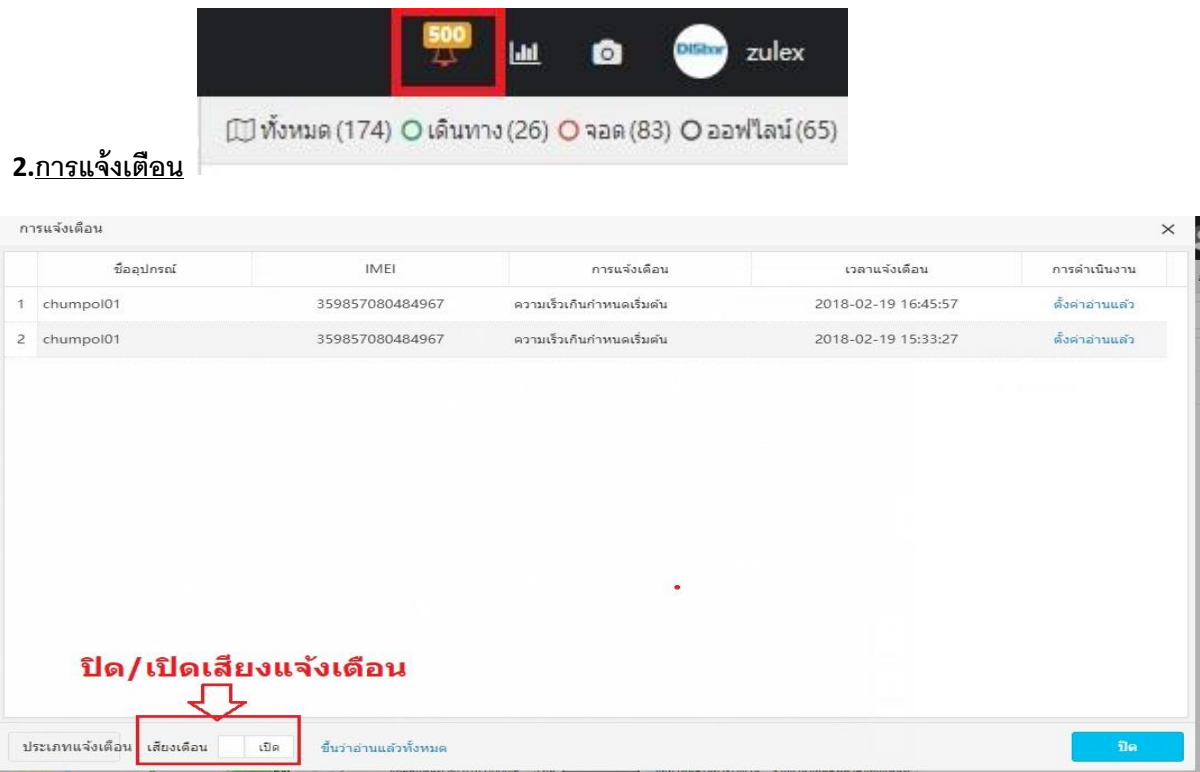

จะเป็นการแสดงรายการสถานะการแจ้งเตือน โดยสามารถปิดเสียงการแจ้งเตือนได้ที่เมนูนี ้

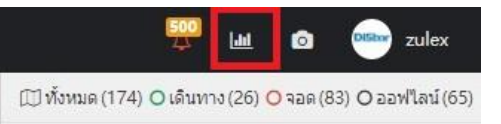

#### **3.แสดงกราฟสถิติ**

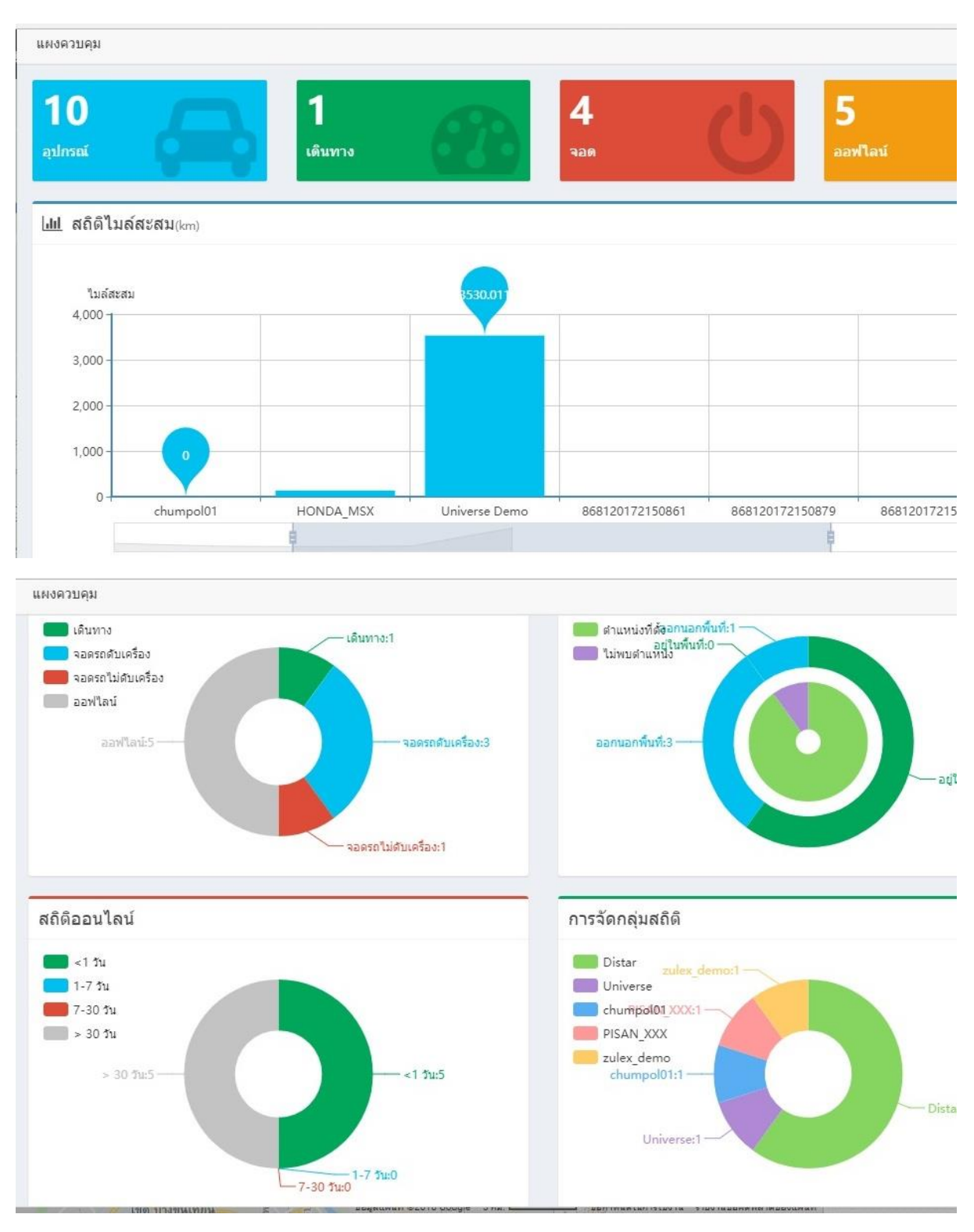

## **จะเป็ นการแสดงกราฟสถิติและเหตุการณ์ต่างๆ**

# $\overline{4.$ เมนูสำหรับดูรายละเอียดบัญชีผู้ใช้ และเมนูออกจากระบบ  $\overline{2}$  zulex\_demo

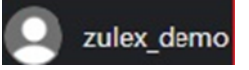

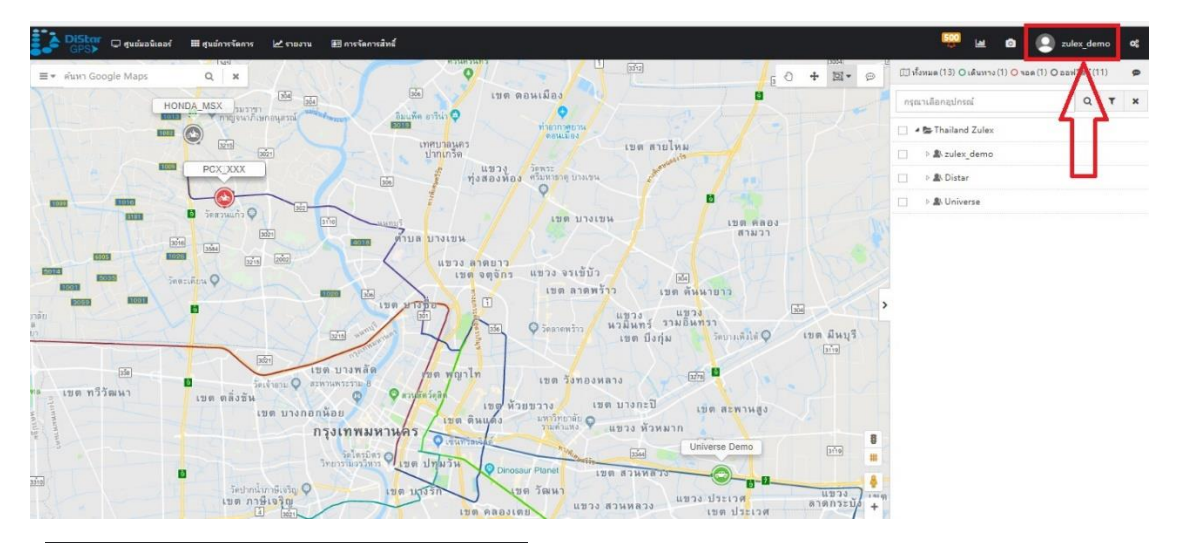

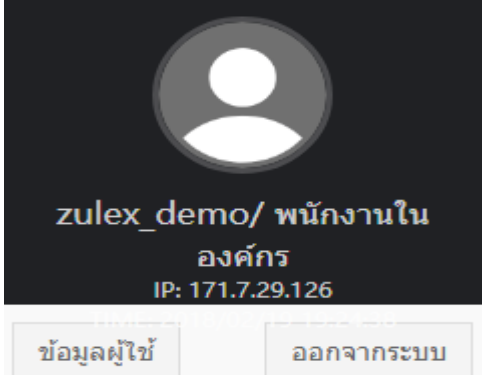

#### ข้อมลผ่ไข้

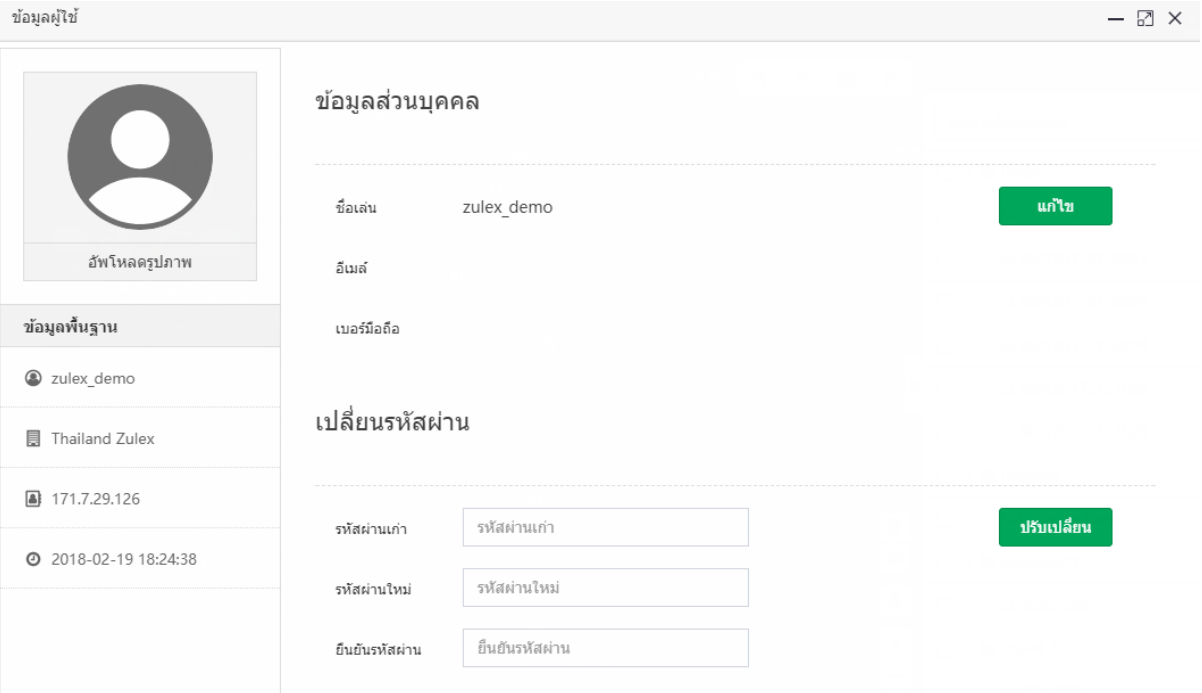

## **5.เมนูตัง้ค่าภาษาและเขตเวลา (มุมขวามอืบนรูปเฟือง)**

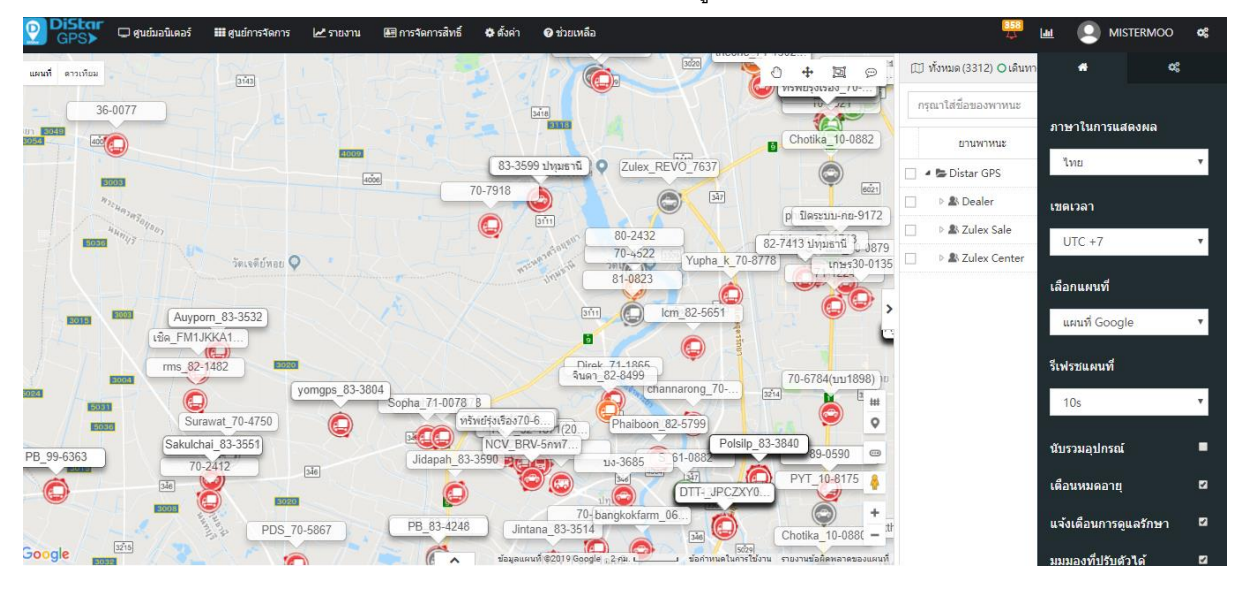

- สามารถเปลี่ยนภาษาเขตเวลาและ การแสดงผลของแผนที่ ได้ที่เมนูนี ้

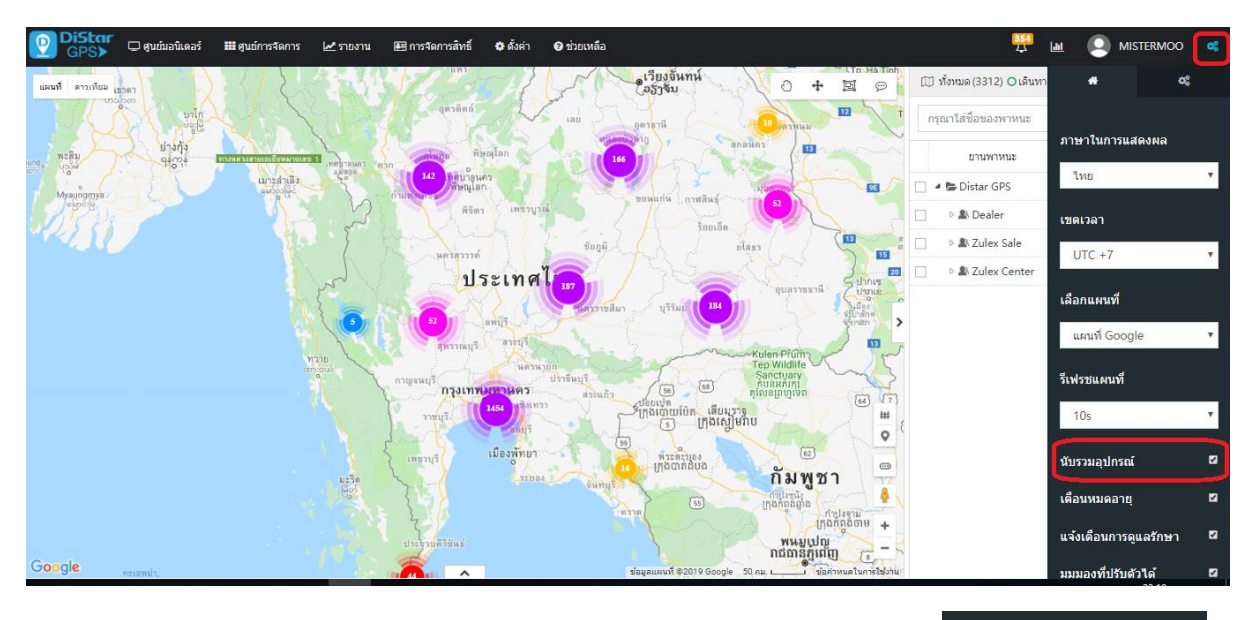

ในกรณีที่มีรถจ านวนมากเพื่อไม่ให้รายการรถดูเกะกะบนแผนที่สามารถติ๊กที่นับรวมอุปกรณ์ นับรวมอุปกรณ์  $\blacksquare$ 

ก็จะได้หน้าแผนที่แบ่งเป็นกลุ่มรถตามจุดต่างๆ

 $\pmb{\alpha}^{\rm e}_n$ 

# **6.การตั้งค่ามุมมองแบบแผนที่และแบบดาวทียม**

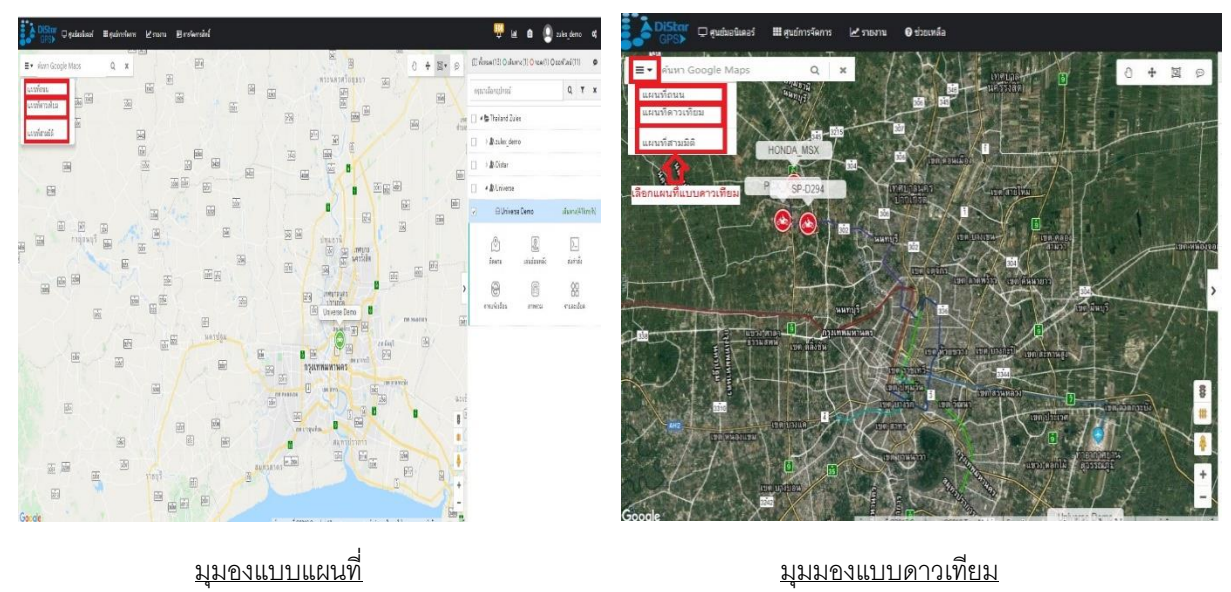

#### **7.สถานะของรถ**

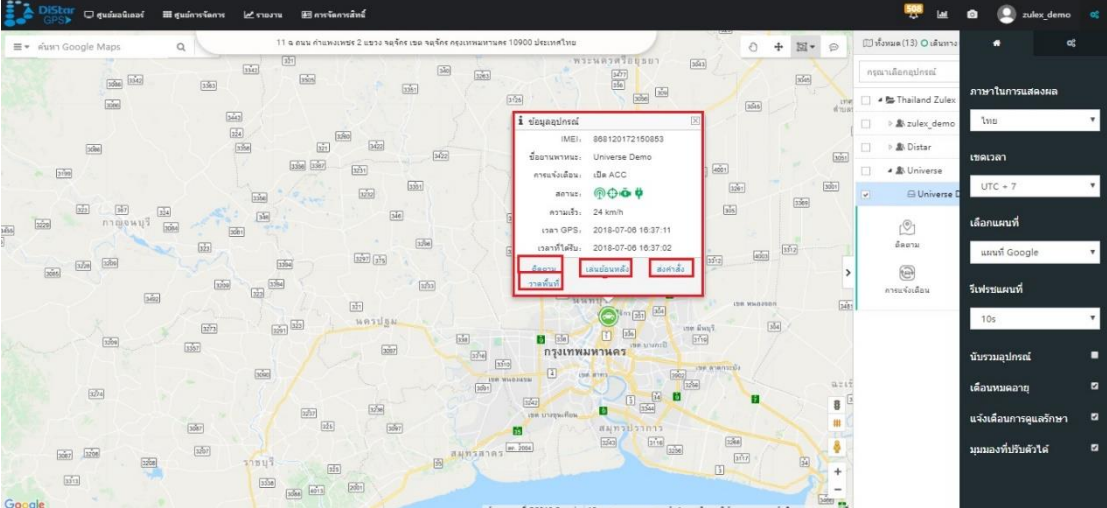

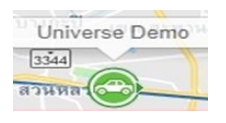

**ในหน้าแผนที่หลกัสามารถดขู้อมูลสถานะรถและเมนูลัดโดยคลิ๊กที่ไอค่อนรถ** 

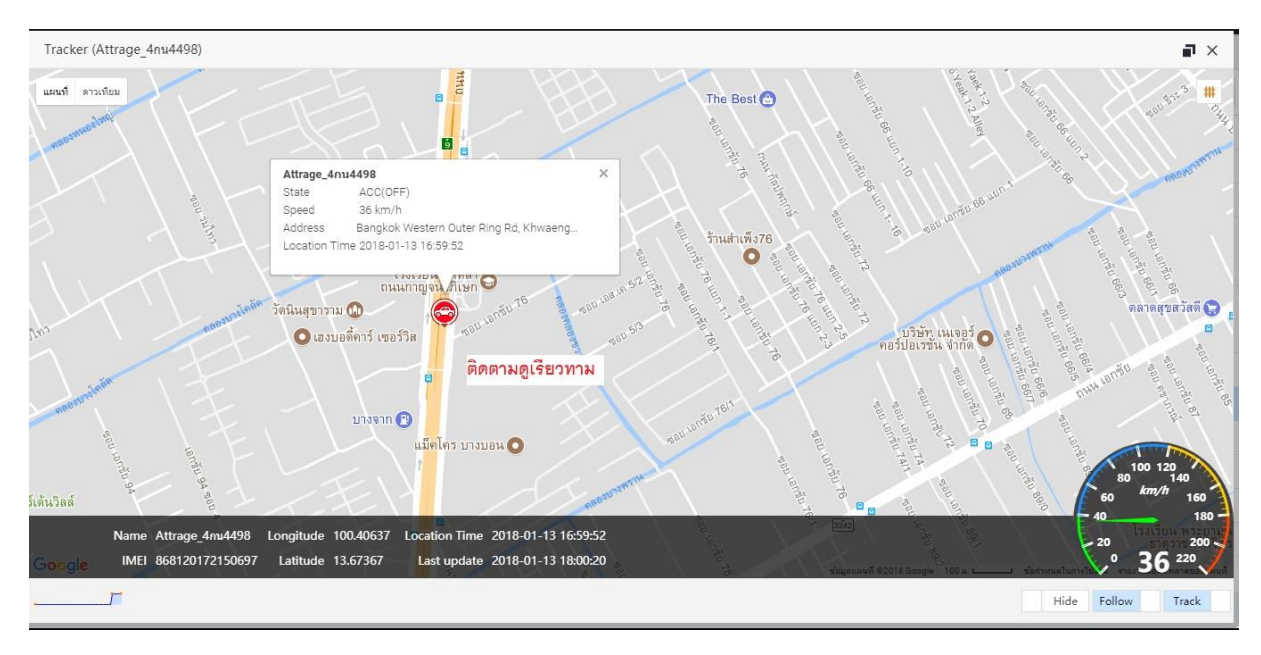

- คลิ๊กที่ ติดตาม จะเป็นการติดตามดูสถานะของรถแบบเรียวทามปัจจุบัน

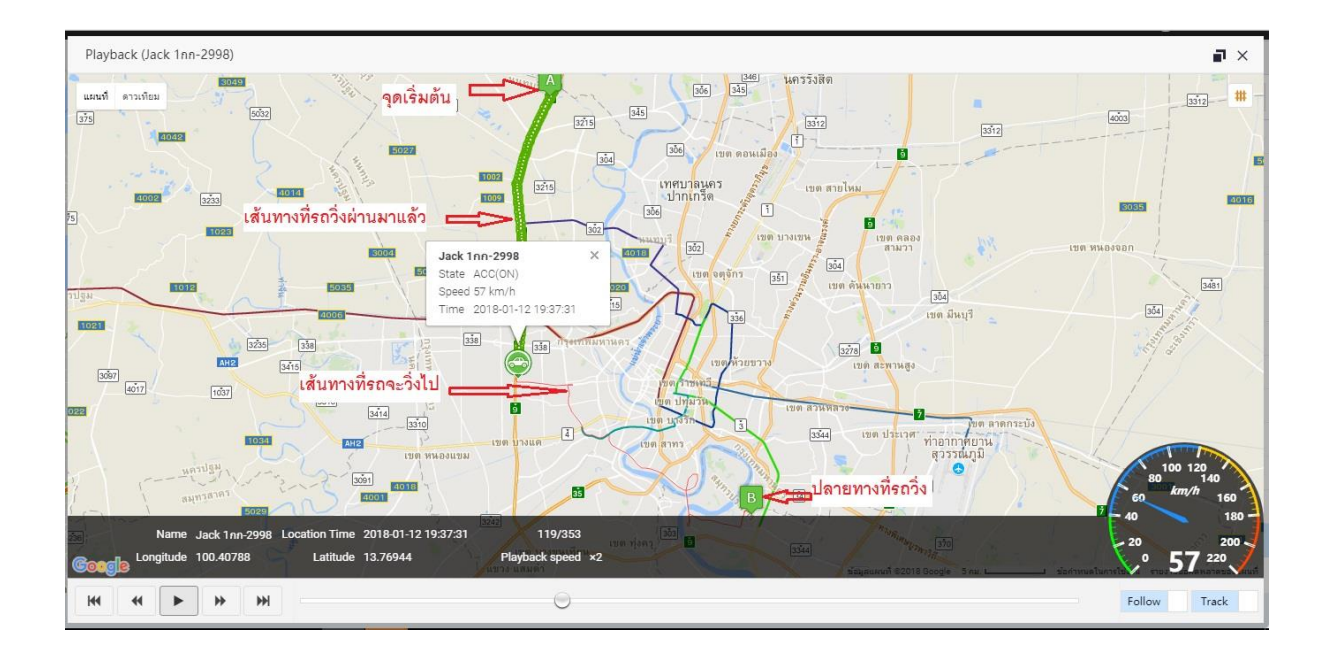

- คลิ๊กที่ เล่นย้อนหลัง จะเป็นการดูเส้นทางที่รถเคยวิ่งผ่านมาแล้ว

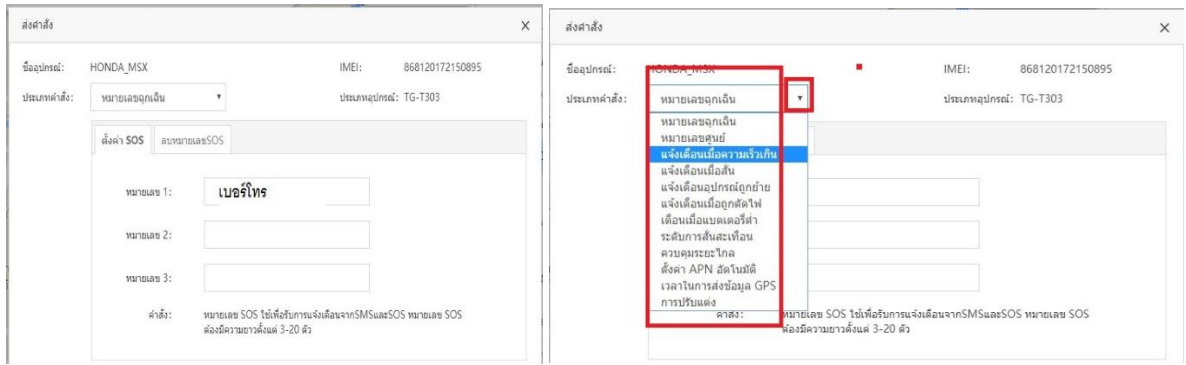

- คลิ๊กที่ ส่งคำสั่ง จะเป็นการส่งคำสั่งไปเพื่อตั้งค่าตัวอุปกรณ์

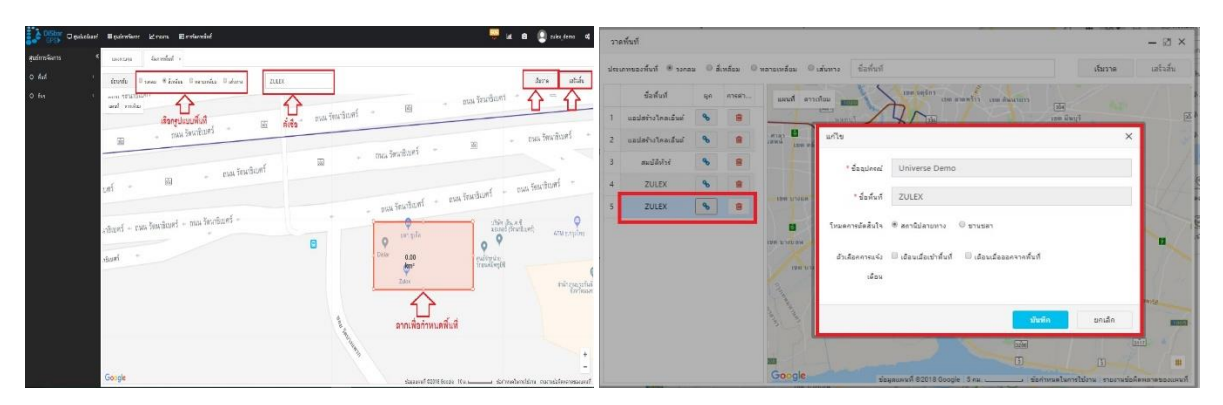

- คลิ๊กที่ วาดพื้นที่ จะเป็นการสร้างกำหนดพื้นที่หรือจัดการพื้นที่ที่กำหนดไว้แล้ว

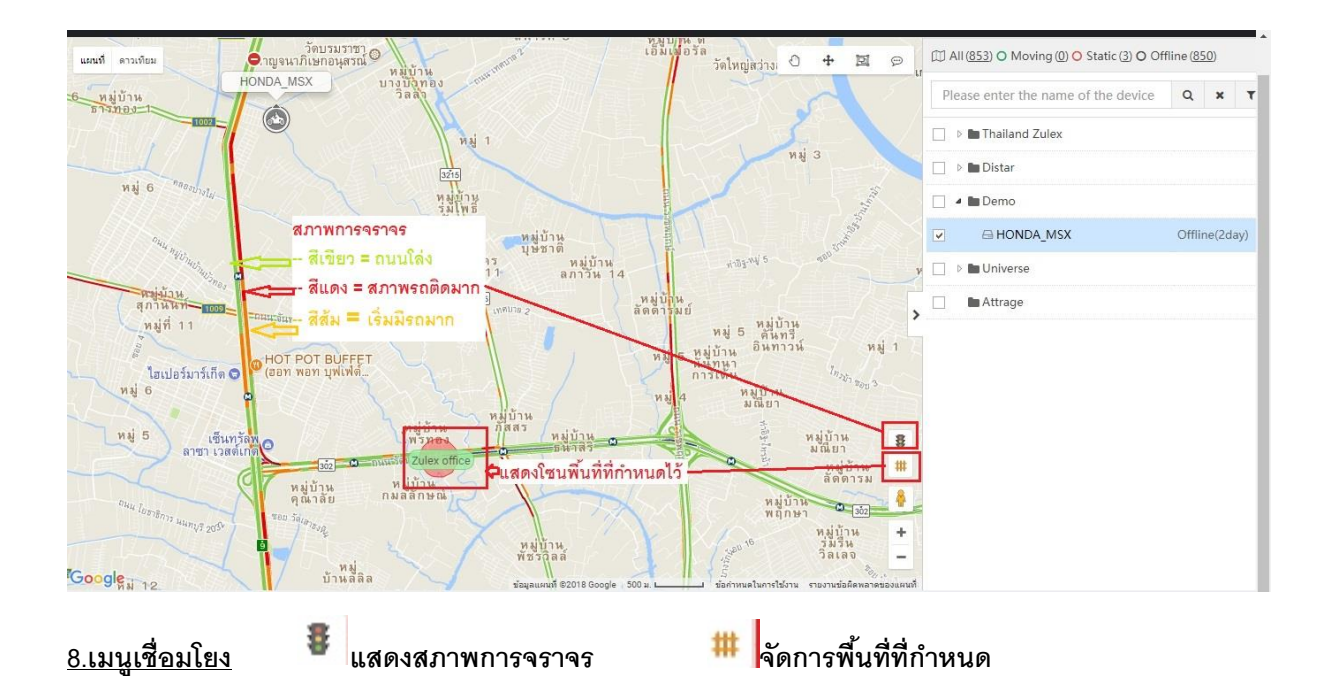

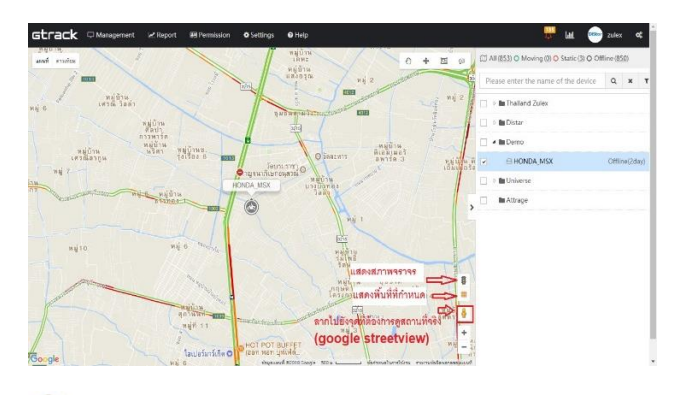

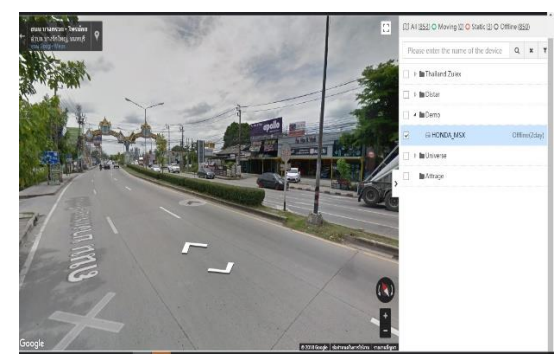

**เชื่อมโยง Google Street view**(ดูภาพถ่ายสถานที่จริง)

 $+$ 回  $\odot$ **9. รูปเคร่ืองมือต่างๆ**  €

 เป็นเครื่องมือเลื่อนแผนที่ เป็นเครื่องมือวัดระยะทาง 回 เป็นเครื่องมือค้นหา เป็นการซ่อนรายละเอียด

ը<br>"Dզամա tan<br>Waliofarika Sungara Karena dan Sunga Pada Sunga Pada Sunga Pada Sunga Pada Sunga Pada Sunga Pada Sunga Pada Su<br>Pada Sungai Pada Sungai Pada Sungai Pada Sunga Pada Sunga Pada Sunga Pada Sunga Pada Sunga Pada Sunga Pada **M** conany  $\mathbf{r}_{\mathrm{out}}$  $\ddot{a}$ **BESTGROUP**  $\mathbf{r}$ 0<br>โรงเรียนมัธยม<br>วัดด่านสำโรง  $0 + \mathbb{E} \cdot \Theta$  $\Box$  หังหมด (13) O เดินท 1) O รอด (12) O ออฟใลน์ (0) Manu  $\sim$  $\ddot{\bullet}$  $Q = T - x$ อาคารเวชศาสตร์อาชี<br>และสิ่งแวดล้อม กรม<br>———————————————————— **E** Zulex Thailand **A & RESTGROUP**  $\delta$ นฐาน ติดตั้ .<br>1964 - $42027328$ . . . . . . . . . IMAEL DEMOCRADAMONDO  $1.1.0000$  $A_0$ 62024 $\alpha$ รอด(3ทั้งโมง)  $@O = 4$ Ġ  $\oplus$  am-184am -<br>จอด(4ทั่วโมง **O** TOYO للمعالم -<br>จอด(6ชั่วโมง)  $62$ nu4034nn ลองริจูด: 13.64424/100.59685 ความเร็ว: 2 km/h  $\oplus$  4na-56 nm -<br>จอด(8ชั่วโมง .<br>Viited .<br>Diamona  $\frac{\sum_{i=1}^{n} x_i}{\sum_{i=1}^{n} x_i}$  $3109$  $\frac{1}{2}$  $\textcircled{\small{2}}$ .<br>เวยใน .<br>งสัญญา .<br>Mar  $\bigcirc$  $\textcircled{\scriptsize{f}}$  $_{\rm 50}^{\rm 20}$ สำคัน อุณหภูมิ  $5109$ .<br>ה-GPS: 2018-08-09 00:01:58 .<br>วลาที่ได้รับ: 2018-08-09 00:01:41 ู<br>เกอร์ เทคโนโลยี ้เค็นท  $\overline{\mathbf{g}}$ ⊕7nw9112nm รอด(14นาที)  $\sum_{i=1}^{n}$  AA1 am .<br>จอด(8ทั้งโมง ⊕ pa-4962nw รอด(7ชั่วโมง **Q** ผักหวานค้นทรีผับ ö ⊕ on-3423nm จอด(6ชั่วโมง)

**10.เมื่อคลิ๊กที่ชื่อรถ ในแถบเมนูด้านขวามือจะมีหน้าต่างขึ้นมา จะแสดงสถานะรายละเอียดของตัวรถ**

**1 ในสดงสถานะสัญญาณซิม <del>ป</del>ี แสดงสถานะสัญญาณดาวเทียม นั่ว แสดงสถานะปิด/เปิดเครื่องยนต์** 

**แสดงสถานะไฟแบตเตอรี่รถ**